## Outlook 2010 設定変更マニュアル

1. Outlook 2010 を起動します。

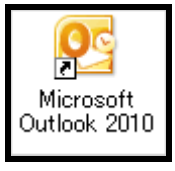

2. メニューバーから[ファイル]→[アカウント 設定]→[アカウント設定(A)…]をクリック します。

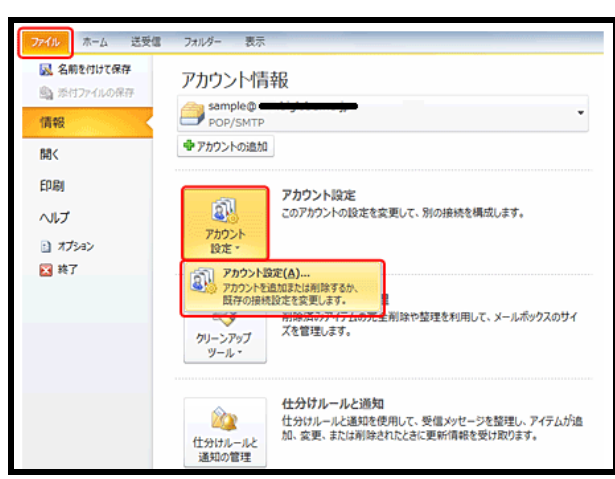

3. [電子メール]タブで使用しているアカウン トを選択して[変更]をクリックします。

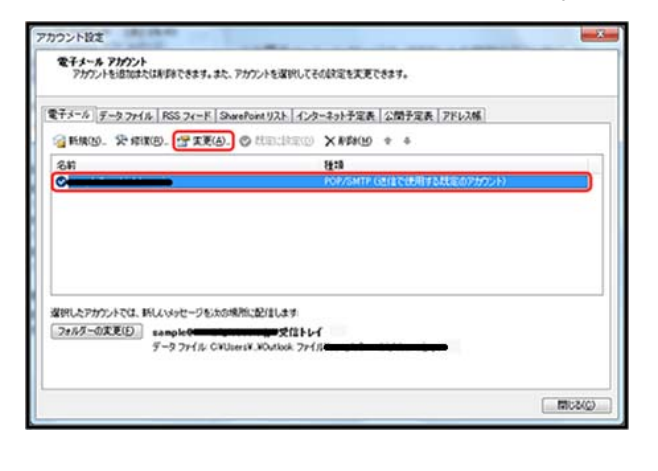

4. [インターネット電子メール設定]→[詳細設 定]をクリックします。

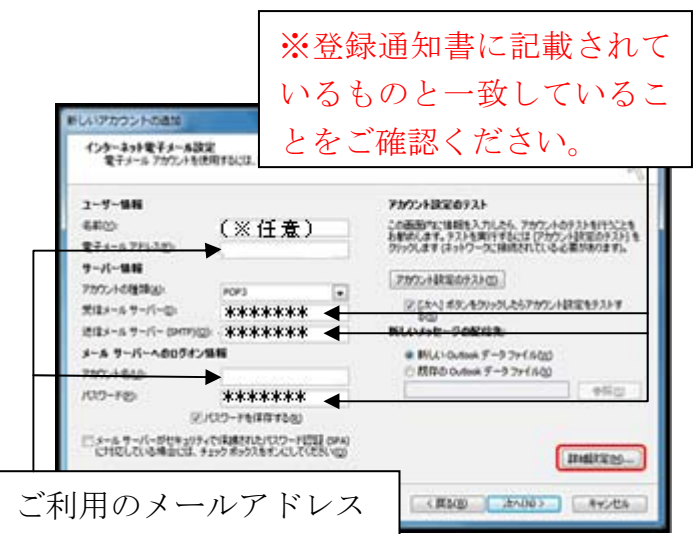

5. [ 送信サーバー] タブで [ 送信サーバー (SMTP)は認証が必要]と[受信メールサー バーと同じ設定を使用する]にチェックを 入れて[OK]をクリックします。

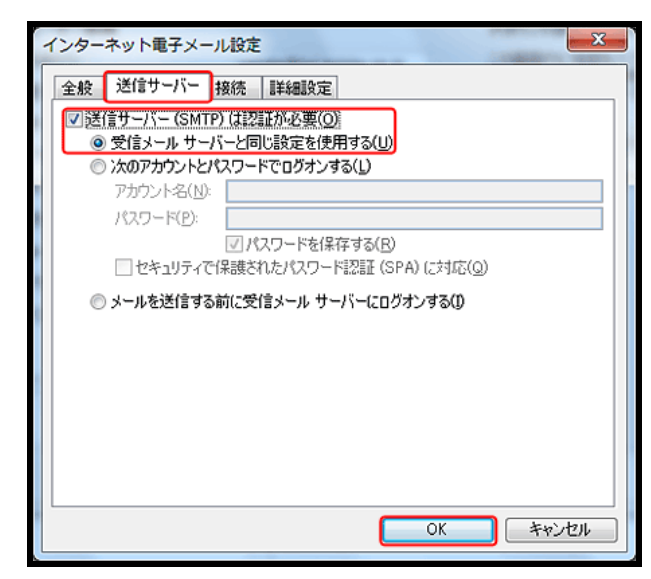

6. [インターネット電子メール設定]画面に戻 ったら[次へ]をクリックします。

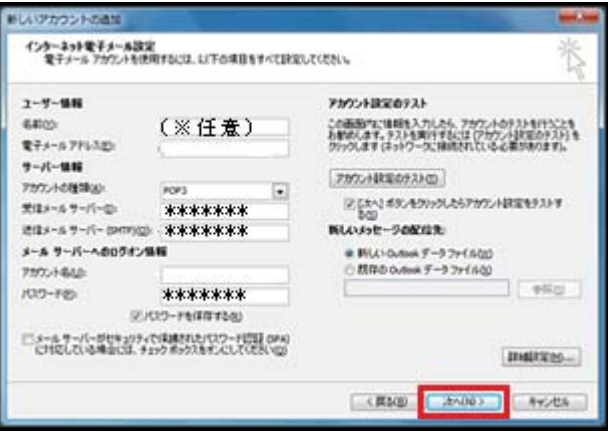

7. [テスト アカウント設定]画面で[閉じる]を クリックします。

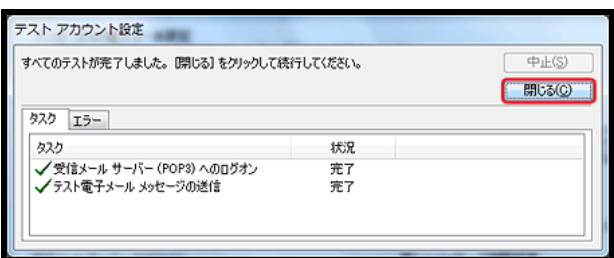

8. [セットアップ完了]画面で[完了]をクリッ クします。

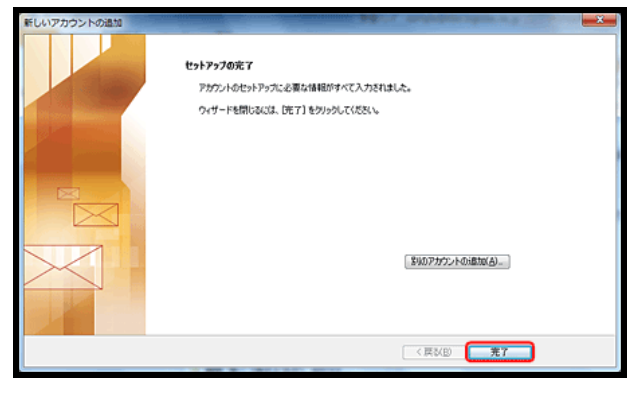

9. [電子メールアカウント]画面に戻ったら[閉 じる]をクリックします。

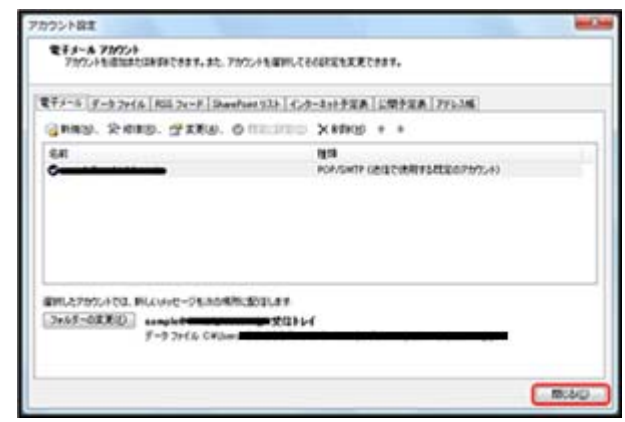

これで設定変更は終了です。ご協力ありがと うございました。